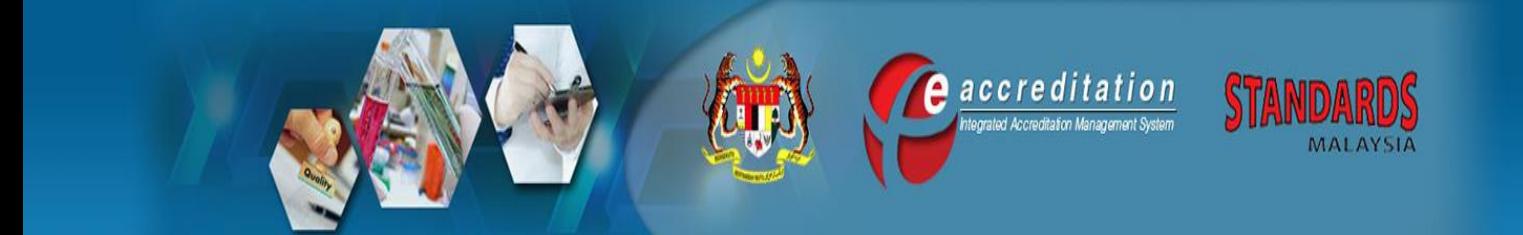

# **UM 6**

**Issue 1, 17 July 2018**

### **USER MANUAL FOR**

### **CONFORMITY ASSESSMENT BODY (CAB)**

**(Pre-Assessment, Compliance Assessment, Surveillance Assessment, Reassessment and Unscheduled Assessment)**

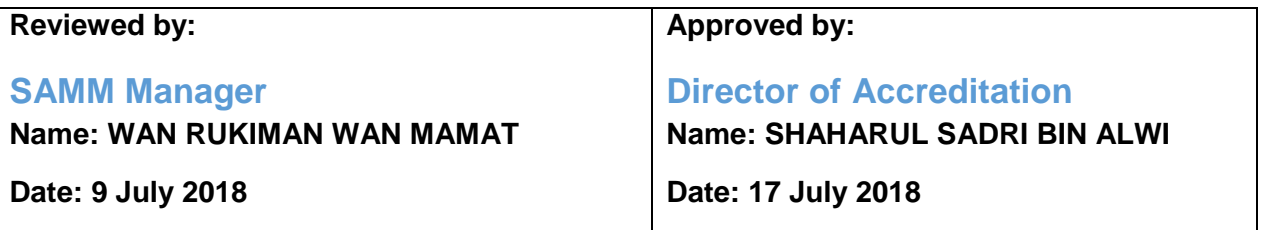

#### Address

Century Square, Level 1 & 2, Block 2300, Jalan Usahawan, 63000 Cyberjaya, Selangor Darul Ehsan **MALAYSIA** 

### Contact

Tel: +603-8318 0002 Fax: +603-8319 3131 Email: central@jsm.gov.my

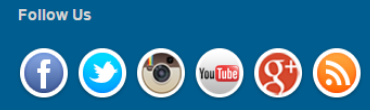

FAQ | SITEMAP | CONTACT US | COPYRIGHT AND DISCLAIMER | SECURITY POLICY | PRIVACY POLICY Copyright 2014 @ Department of Standards Malaysia (Standards Malaysia). Best viewed on latest browser.

### E-ACCREDITATION SYSTEM USER MANUAL FOR CONFORMITY ASSESSMENT BODY (CAB)

## (PRE-ASSESSMENT, COMPLIANCE ASSESSMENT, SURVEILLANCE ASSESSMENT, REASSESSMENT AND UNSCHEDULED ASSESSMENT)

(Issue 1, 17 July 2018)

Amendment Record

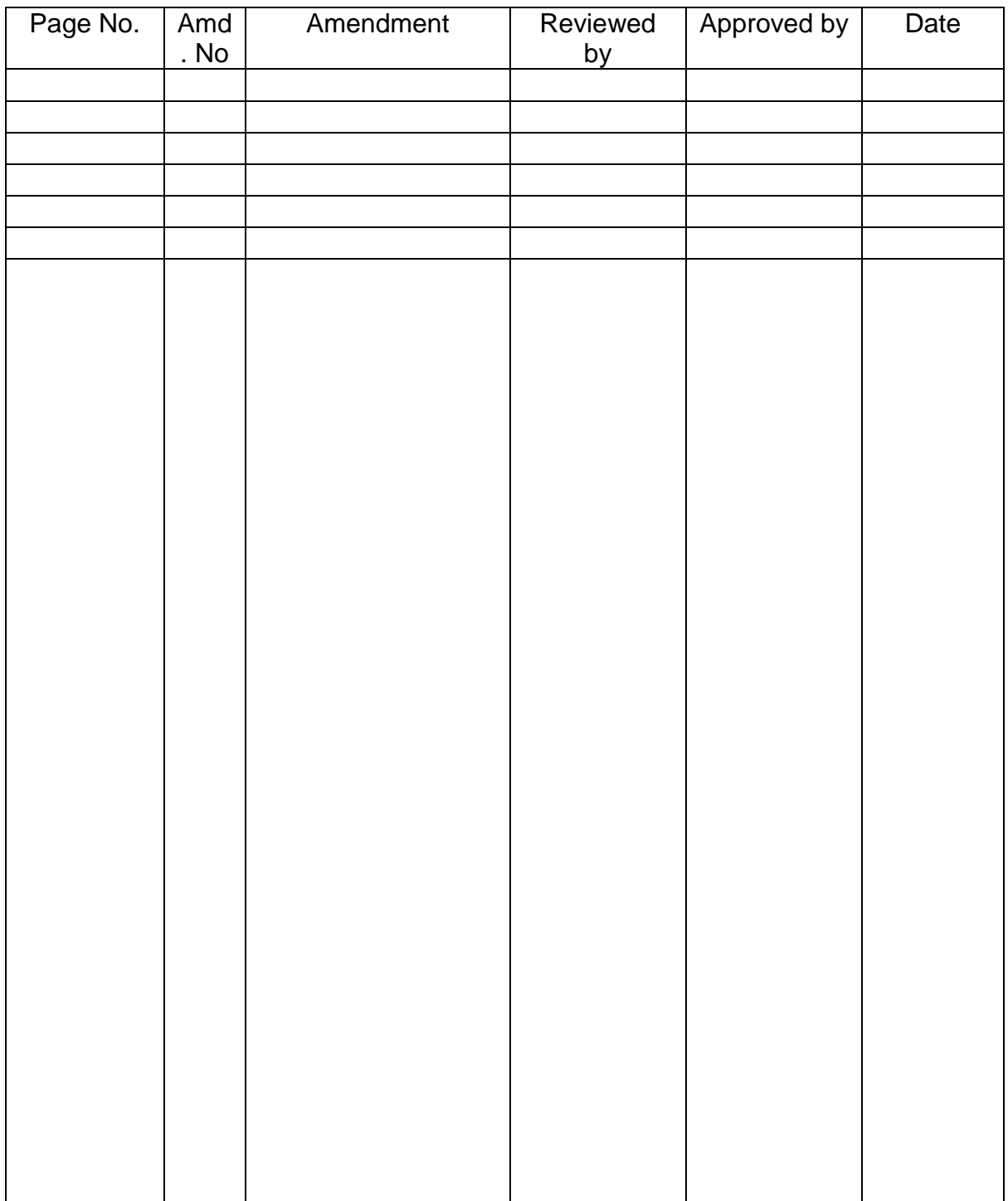

Table of Content:

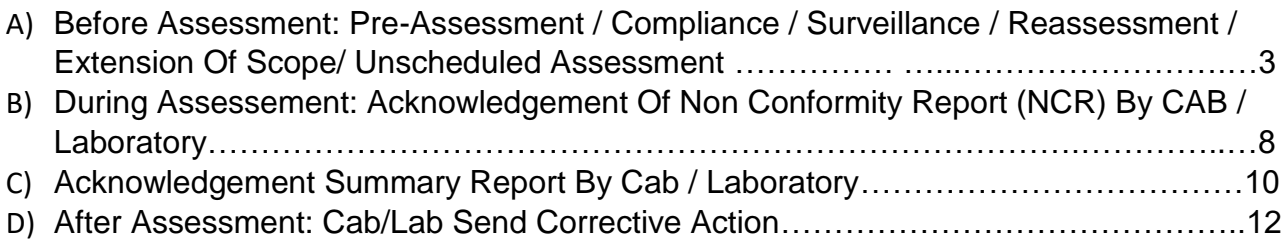

### **A) BEFORE ASSESSMENT: PRE-ASSESSMENT / COMPLIANCE / SURVEILLANCE / REASSESSMENT / EXTENSION OF SCOPE/ UNSCHEDULED ASSESSMENT**

1. 1.Officer In-Charge finished task then CAB will received email for new task, CAB need to log in the e-accreditation system

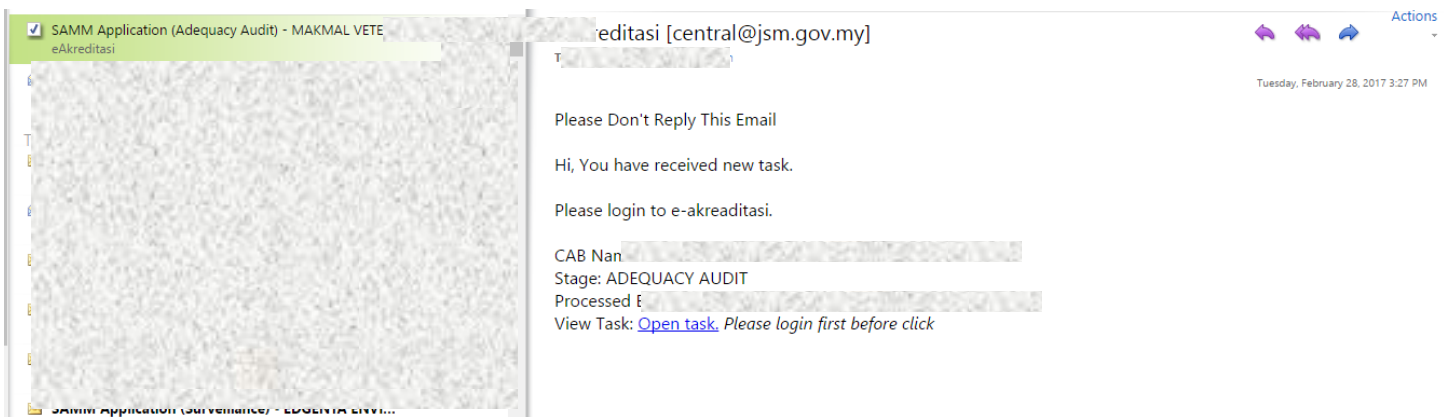

**Figure 1: Laboratory will received email**

- 2. **LAB** needs to login to URL [https://www.accreditation.gov.my.](https://www.accreditation.gov.my/)
- 3. Login as CAB by using username and password that had been given.
- 4. Go to >> **My Task**, click >> **SAMM CT ASSESSMENT** to view task list.

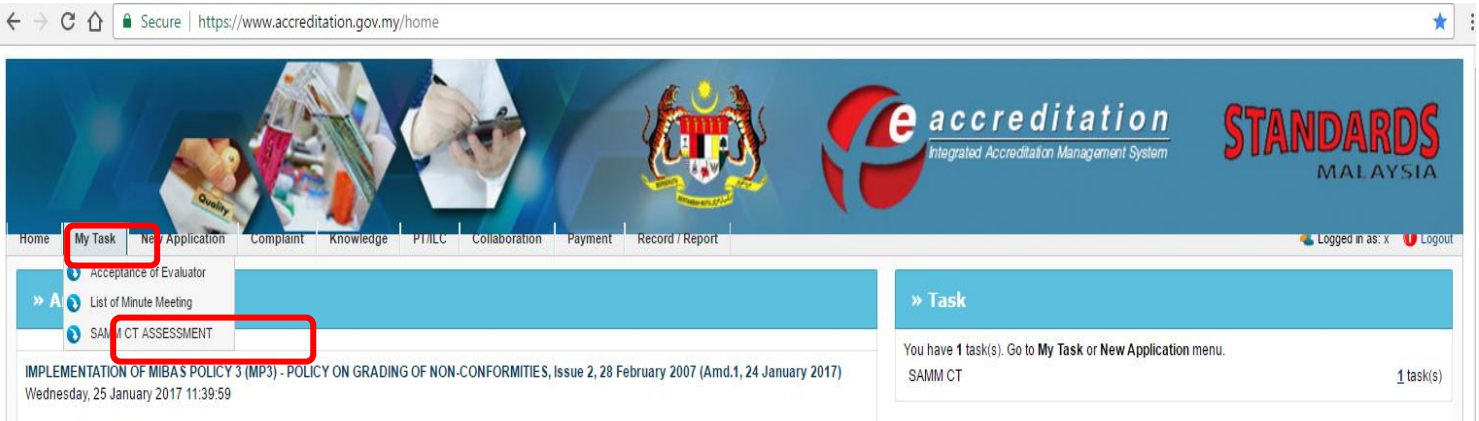

#### **Figure 2: CAB / Laboratory Menu**

5. Click >> **PENDING ACCEPT ASSESSMENT TEAM BY CAB** to proceed.

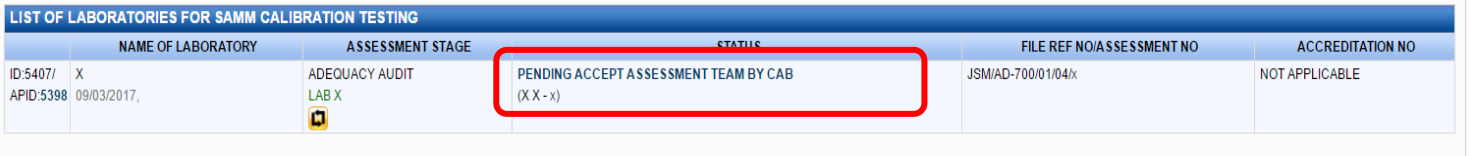

### **Figure 3: List of Task (CAB)**

6. Click **Open** button to open Assessment Plan form.

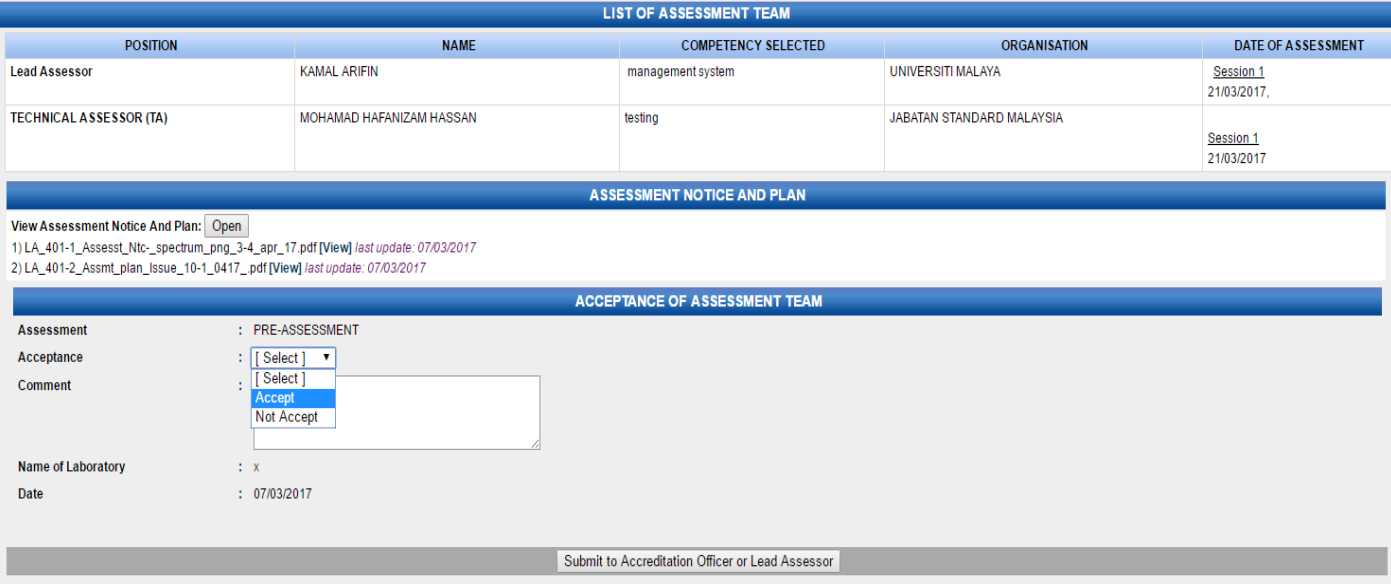

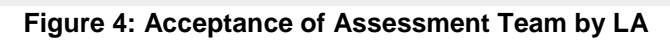

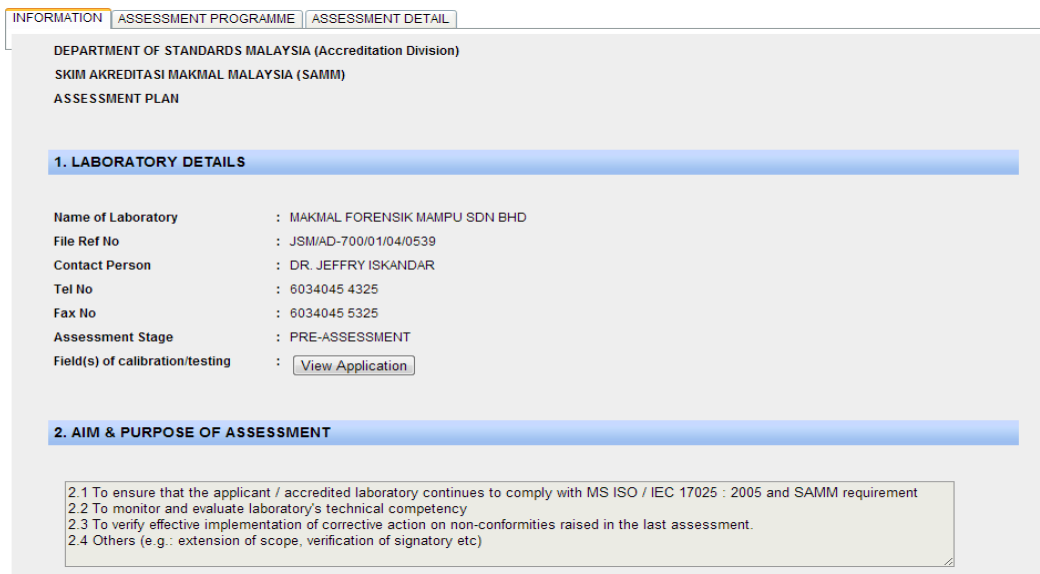

**Figure 5: Assessment Plan – Information Tab**

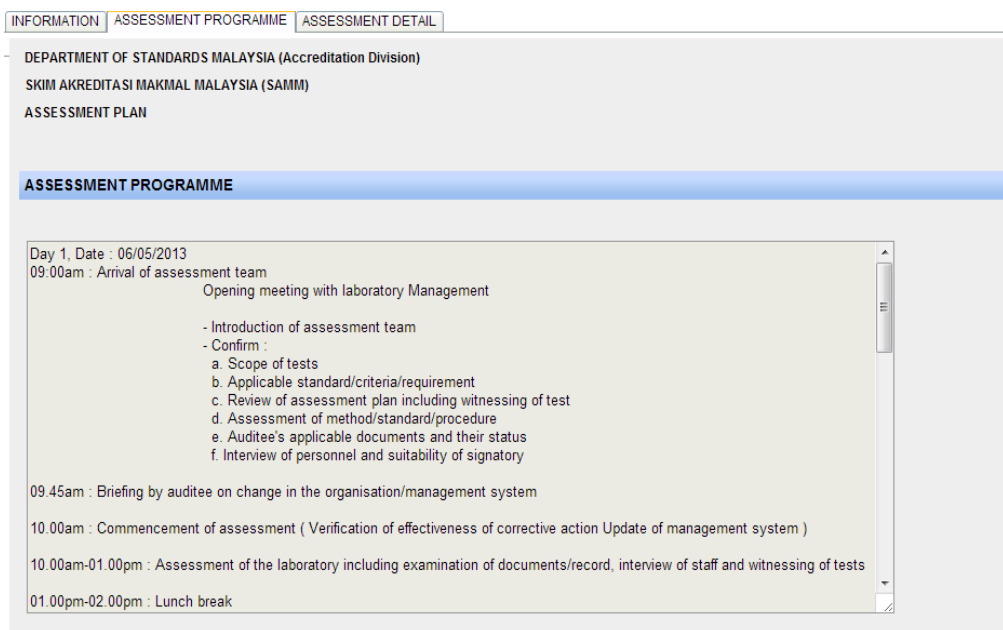

### **Figure 6: Assessment Plan – Assessment Programme Tab**

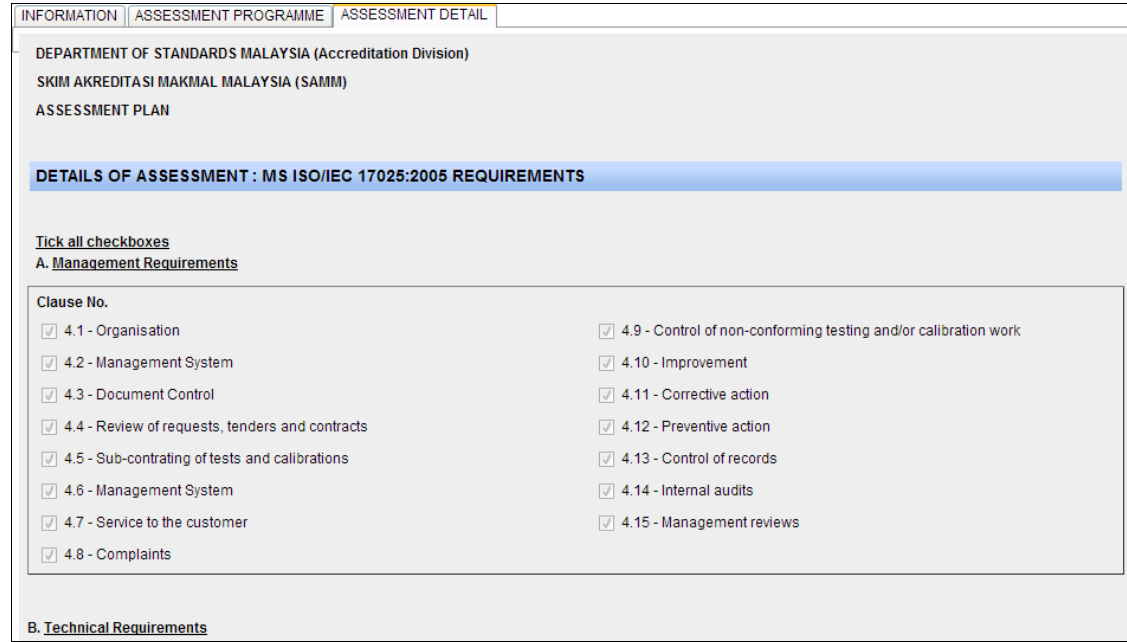

**Figure 7: Assessment Plan – Assessment Detail Tab**

7. Fill in comment or remarks in **Comment** text area. This field is compulsory if **LAB** choose to >> **Not Accept** the assessment team or audit plan

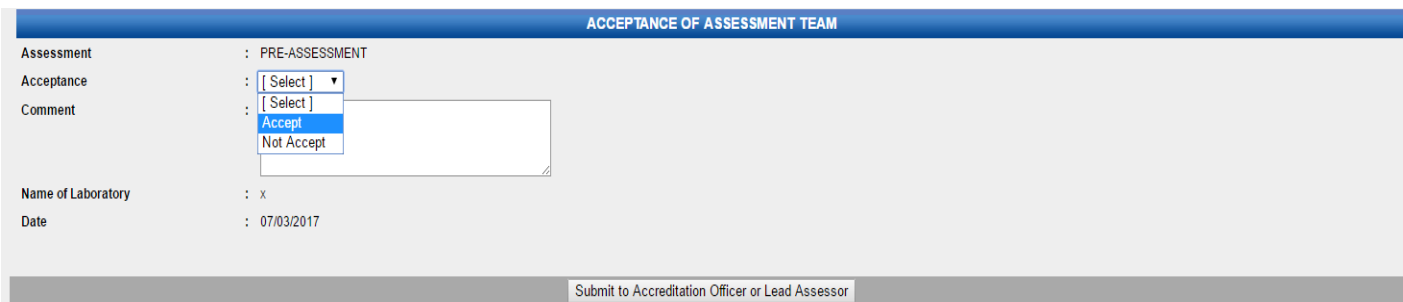

**Figure 8: Acceptance acknowledgement**

- 8. Select Acceptance either >> **Accept** or >> **Not Accept**
- 9. If **Accept** is selected, task will send to **LA** to proceed with conducting Adequacy Audit activity.
- 10.If **Not Accept** is selected, **LAB** required giving a valid reason, and task will send to **OIC** to verify the reasons.
- 11.If the Laboratory Reason by Accreditation Officer for continuing process if Lab >> **NOT ACCEPT** assessment team is selected, task will return back to Accreditation Officer to re-select team member.

12. Click Submit to Accreditation Officer or Lead Assessor to submit for next process.

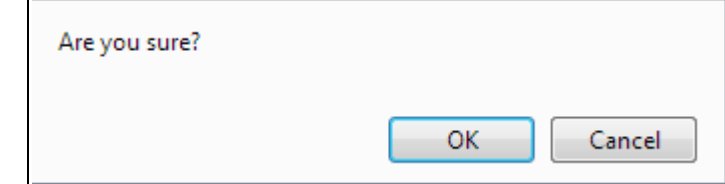

**Figure 9: Confirmation Message for next task**

13. Click  $\begin{bmatrix} 0 & 0 & 0 \\ 0 & 0 & 0 \end{bmatrix}$  to confirm submission.

14. Click **Cancel** to cancel submission and back to acceptance form again.

15.Notification message will display for the next process.

**Successfully sent to Lead Assessor** 

**Figure 10: Notification Message for next task**

### **B) DURING ASSESSEMENT: ACKNOWLEDGEMENT OF NON CONFORMITY REPORT (NCR) BY CAB / LABORATORY**

- 1. Login as CAB / Laboratory (Lab). Go to My Task, click SAMM CT ASSESSMENT to view task list.
- 2. Click PENDING CONDUCT PRE-ASSESSMENT to proceed.

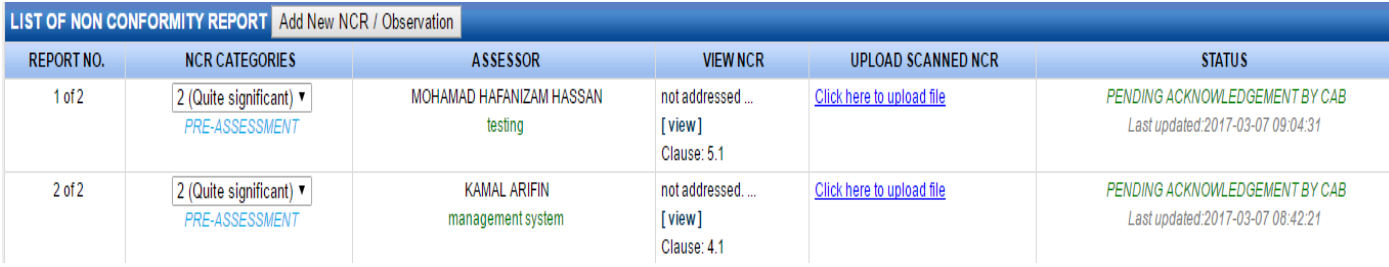

#### **Figure 11: Pre-Assessment Report**

- 3. Click **OPEN** link in LA 4.2 to open Proficiency Test (PT) form.
- 4. Keep in PT programme. Click here to upload file to upload the PT PlanClick view link to open Non Conformity Report (NCR)

| Report No: 1 of 2                                                              |                                                                                                    |                                                                        |                                                                                       |               |
|--------------------------------------------------------------------------------|----------------------------------------------------------------------------------------------------|------------------------------------------------------------------------|---------------------------------------------------------------------------------------|---------------|
| <b>NON-CONFORMITY REPORT (NCR)</b>                                             |                                                                                                    |                                                                        |                                                                                       |               |
| <b>DETAILS</b>                                                                 |                                                                                                    |                                                                        |                                                                                       |               |
| <b>Name of CAB</b><br>File ref. no.<br><b>SAMM No.</b>                         | $\pm$ X<br>JSM/AD-700/01/04/x                                                                                                    | <b>Assessment</b><br><b>Assessment Date:</b><br><b>Assessor's Name</b> | PRE-ASSESSMENT<br>NCR for: PRE-ASSESSMENT v<br>21/03/2017<br>MOHAMAD HAFANIZAM HASSAN |               |
|                                                                                | ASSESSMENT STANDARD: MS ISO / IEC 17025 : 2005, RELEVANT TECHNICAL CRITERIA AND SAMM REQUIREMENTS                                                                                                    |                                                                        |                                                                                       |               |
| not addressed<br>2. Allocation of non-conformity<br>ADD ALLOCATION NCR(CLAUSE) |                                                                                                    |                                                                        |                                                                                       |               |
|                                                                                |                                                                                                    |                                                                        |                                                                                       |               |
|                                                                                | <b>Requirement</b>                                                                                                    |                                                                        | <b>Clause</b>                                                                         | <b>Delete</b> |
| MS ISO/IEC 17025:2005                                                          |                                                                                                    | 5.1                                                                    |                                                                                       |               |
| <b>B</b> PRINT                                                                 | NCR Categories: $2 \times 1$ =Very Serious, 2=Quite significant, 3=Minor, 4=Observation                                                                                                    |                                                                        |                                                                                       |               |
| <b>ACKNOWLEDGEMENT BY CAB</b>                                                  |                                                                                                    |                                                                        |                                                                                       |               |
| CAB representative: nameX<br>Submit to Acknowledge<br>have been reported.      | Assessment findings stated above have been explained in full and have been agreed upon. YES ▼<br>NOTE: It must be emphasized that because the assessment did not cover every aspect of the CAB's work/activities, it does not follow that no non-conformity exist in areas where none |                                                                        |                                                                                       |               |

**Figure 12: NCR Report**

3. Go to ACKNOWLEDGE BY CAB section

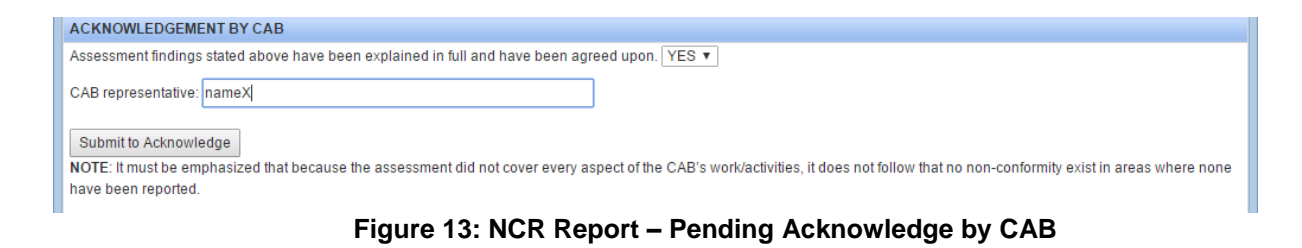

- 4. Fill in name of Laboratory representative.
- 5. Click Submit to Acknowledge button to acknowledge the NCR report.
- 6. After Lab acknowledge, NCR report status will be updated to REPORT COMPLETED

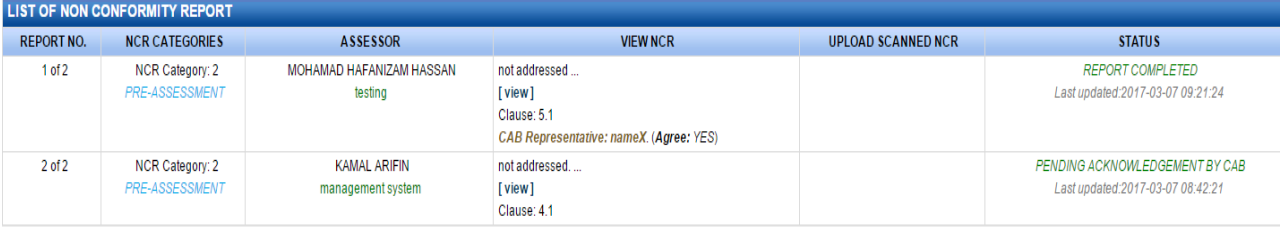

### **Figure 14: List of NCR Report**

7. Repeat step 4 to step 7 to acknowledge all the NCR report.

## **C) ACKNOWLEDGEMENT SUMMARY REPORT BY CAB / LABORATORY**

- 1. Login as CAB / Laboratory (Lab). Go to **My Task**, click **SAMM CT ASSESSMENT** to view task list.
- 2. Click **PENDING CONDUCT PRE-ASSESSMENT** to proceed.

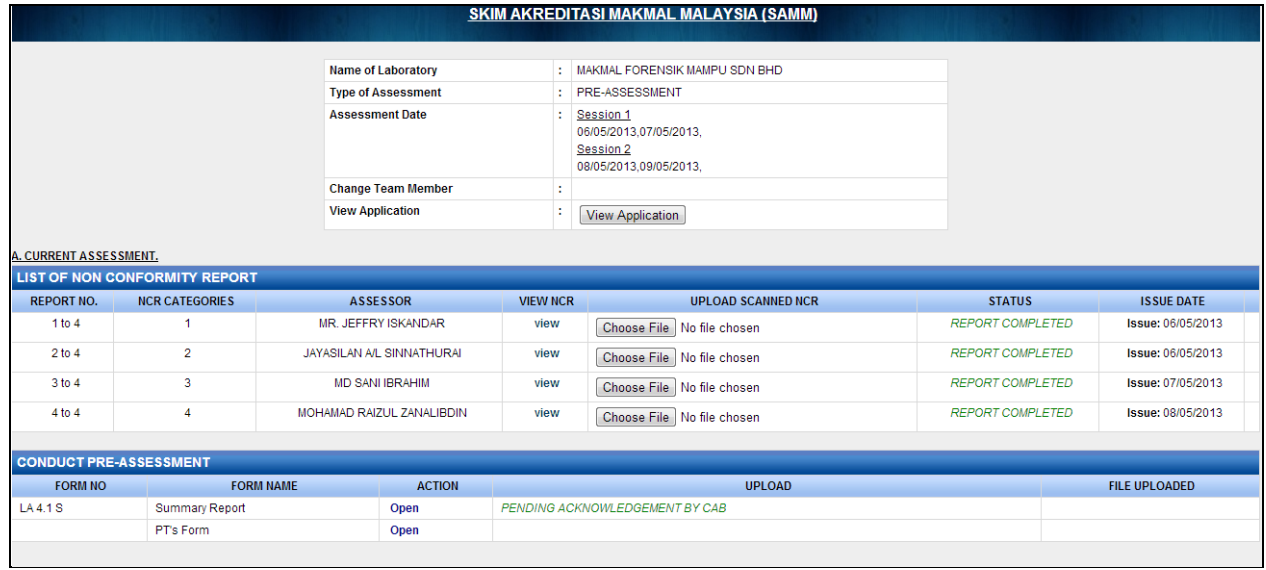

**Figure 15: Pre-Assessment Report**

3. Click **Open** link to open LA 4.1 S (Summary Report) to acknowledge

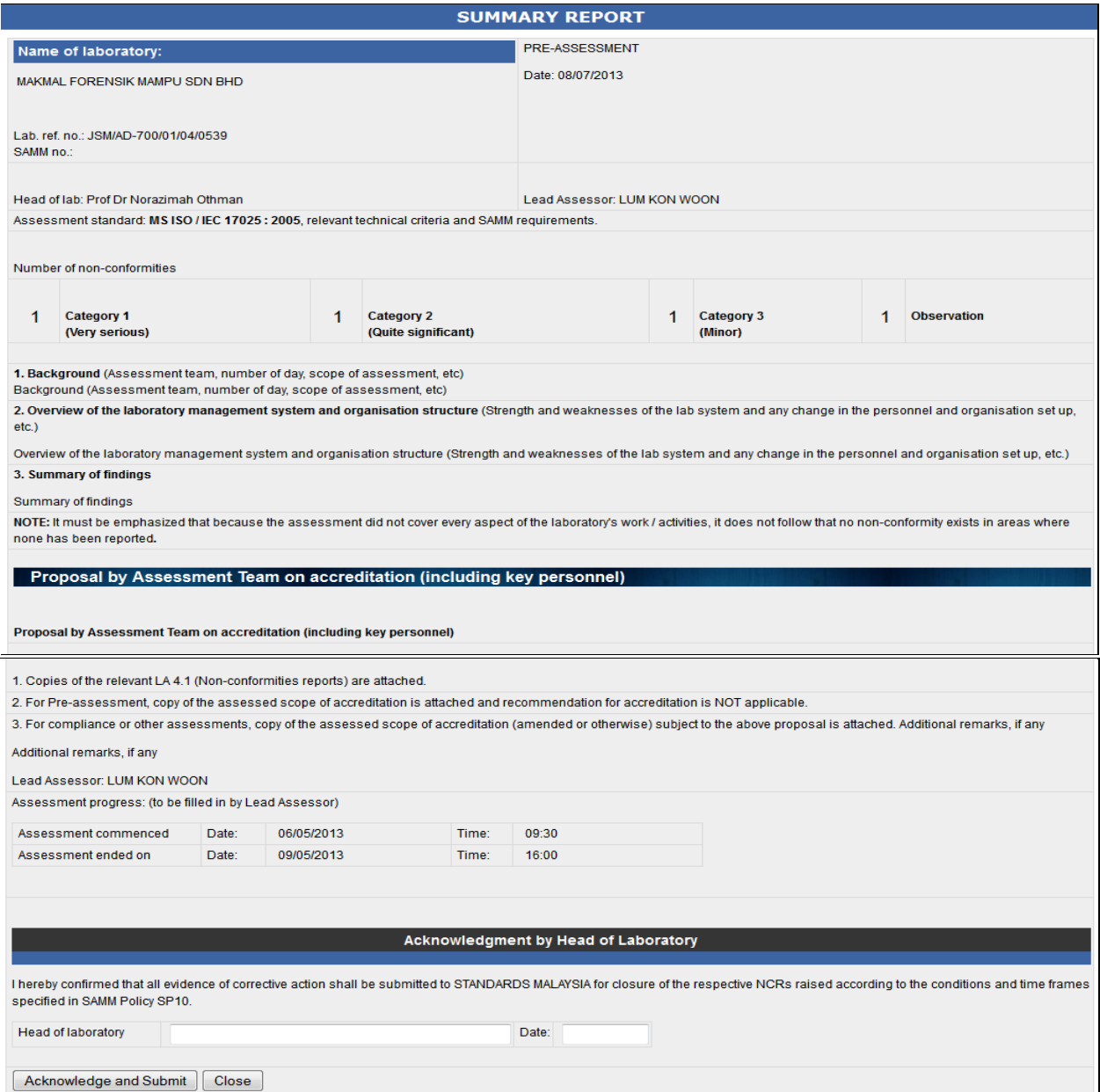

**Figure 16: Summary Report**

- 4. Go to **Acknowledgment by Head of Laboratory** section
- 5. Fill in name of **Head of Laboratory**
- 6. Select date of acknowledgement from the pop-up calendar.
- 7. Click Acknowledge and Submit button to acknowledge the Summary report.
- 8. After Lab acknowledge, Summary report status will be updated to REPORT COMPLETED

| <b>CONDUCT PRE-ASSESSMENT</b> |                       |               |                         |                      |  |  |
|-------------------------------|-----------------------|---------------|-------------------------|----------------------|--|--|
| <b>FORM NO</b>                | <b>FORM NAME</b>      | <b>ACTION</b> | <b>UPLOAD</b>           | <b>FILE UPLOADED</b> |  |  |
| LA4.1 <sub>S</sub>            | <b>Summary Report</b> | Oper          | <b>REPORT COMPLETED</b> |                      |  |  |
| --<br>.<br>.                  |                       |               |                         |                      |  |  |

**Figure 17: Updated Summary Report Status**

### **D) AFTER ASSESSMENT: CAB/LAB SEND CORRECTIVE ACTION**

- 1. Login as CAB / Laboratory (Lab). Go to **My Task**, click **SAMM CT ASSESSMENT** to view task list.
- 2. Click **PENDING CORRECTIVE ACTION BY CAB** to proceed.

| <b>REPORT NO.</b> | <b>NCR CATEGORIES</b>        | ASSESSOR                            | <b>VIEW NCR</b>                                                                   | UPLOADED SCANNED NCR | UPLOAD CORRECTIVE ACTION NOTE | <b>STATUS</b>                     | <b>NCR CLOSED OUT</b> |
|-------------------|------------------------------|-------------------------------------|-----------------------------------------------------------------------------------|----------------------|-------------------------------|-----------------------------------|-----------------------|
| 1 of 2            | Category 2<br>PRE-ASSESSMENT | MOHAMAD HAFANIZAM HASSAN<br>testing | not addressed<br>[view]<br>Clause: 5.1<br>CAB Representative: nameX. (Agree: YES) |                      | Click here to upload file     | Status: Pending Respond by TA/CAB | NO                    |
| 2 <sub>0</sub> f2 | Category 2<br>PRE-ASSESSMENT | KAMAL ARIFIN                        | not addressed<br>[view]<br>Clause: 4.1<br>CAB Representative: nameX. (Agree: YES) |                      | Click here to upload file     | Status: Pending Respond by LA/CAB | N <sub>0</sub>        |
| $\bullet$         | uiou proportation mode       |                                     |                                                                                   |                      |                               |                                   |                       |

**Figure 18: List of NCR Report**

- 3. Click **view** link to open Non Conformity Report (NCR)
- 4. Go to **ACKNOWLEDGEMENT BY CAB** section

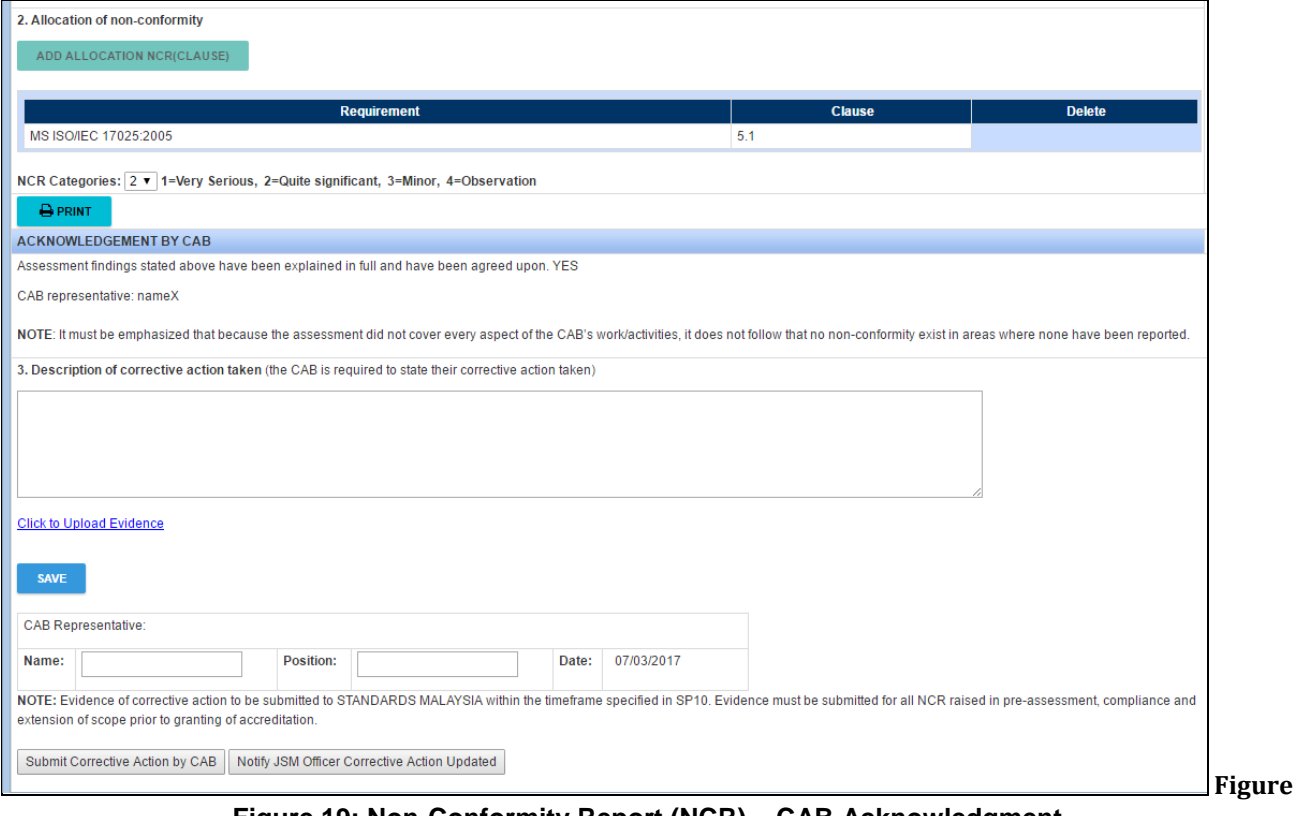

**Figure 19: Non-Conformity Report (NCR) – CAB Acknowledgment**

- 5. Fill in **description of corrective action** taken
- 6. Lab also can upload any related files as evidence regarding corrective action taken. Click to Upload Evidence.
- 7. Fill in **Name of Lab Representative**
- 8. Click **Submit Corrective Action by CAB** button to submit corrective action plan.
- 9. Repeat step 5 to step 9 for other remaining NCR report.
- 10. After all NCR report has been replied, click Motify LA Corrective Action Updated button to submit the reports to Lead Assessor for verification.
- 11.Notification message will display for the next process.

**Successfully Notify LA** 

**Figure 20: Notification Message for next task**